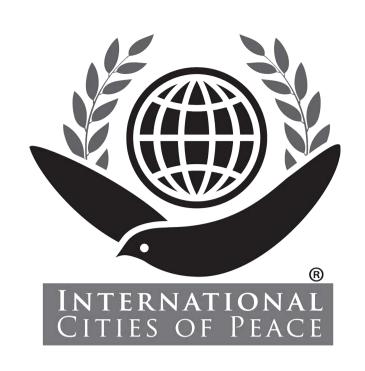

# NOW... to Setup Your ICP Collaborative Workspace

As a Valued Liaison or Facilitator for International Cities of Peace, you received an Invitation to join the ICP Collaborative Workspace.

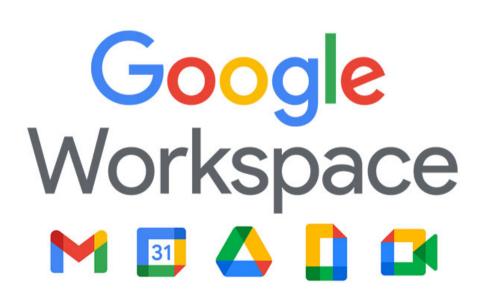

Now you can **connect** with people around the world, **access** tools, **learn** new skills, **upload** to shared storage, and **utilize** all the great Google creative Apps, such as Docs, Forms, Sheets, Slides, Calendar, and more -- all in a secure and globally collaborative environment.

### **TABLE OF CONTENTS:**

| Comen                             |
|-----------------------------------|
| Here's How to Get Started!        |
| Signing In                        |
| Accepting Terms                   |
| Personal Home Page                |
| Language/Zone Settings            |
| Square 9-Dot Icon                 |
| Personalize Your Page             |
| Google Tools and Resources        |
| Your Gmail Account                |
| Personal and Workspace Calendars  |
| Personal Drive and Shared Storage |
| Join a Group                      |
| Chat or Video Conference          |
| Add Personal Contacts             |
| ICP Action Plan Template          |
| Upload Your Action Plan           |
| Explore Other Google Tools        |
| Collaborate                       |
| Frequently Asked Questions        |
| ICP Training Packages             |
| Bookmark the Workspace!           |
|                                   |

## If you have questions, go to our Frequently Asked Question web page:

https://www.internationalcitiesofpeace.org/workspace-faq/

## Here's How to Get Started!

Ask to Join, if you haven't already:

info@icpworkspace.org

 Receive your Invitation by email. Click on the "Sign In" button.

### Google Workspace

### Welcome to your new Google Account for Cities of Peace, Inc.

Hello,

You have a new Google Account with the Cities of Peace, Inc. organization.

Sign in to your Google Account to access the Google services your organization provides. If your organization has Google Workspace, Google services may include business-grade versions of Google Drive, Gmail, and other Google services you can use to collaborate with your team.

Your username: test1@icpworkspace.org

Password: Click Sign in below to set your password and sign in. To keep your account secure, follow these password guidelines.

Sign in

 You can use your standard Browser (Firefox, Safari, etc.) or use Chrome from Google.
 Definitely your choice.

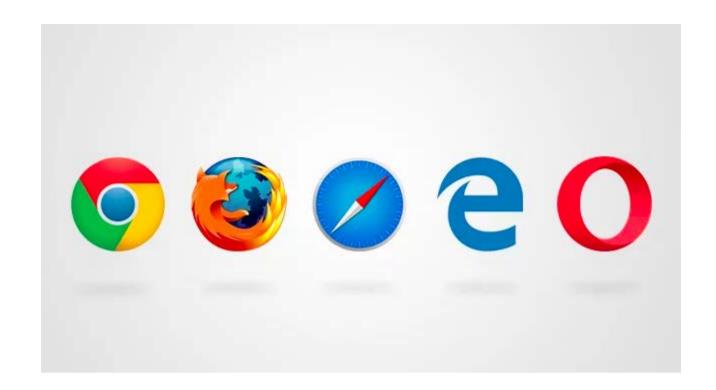

• You will probably be requested to Sign In as well as Accept Terms of Service. Choose a password you can remember (and write down) and also one that is strong and secure.

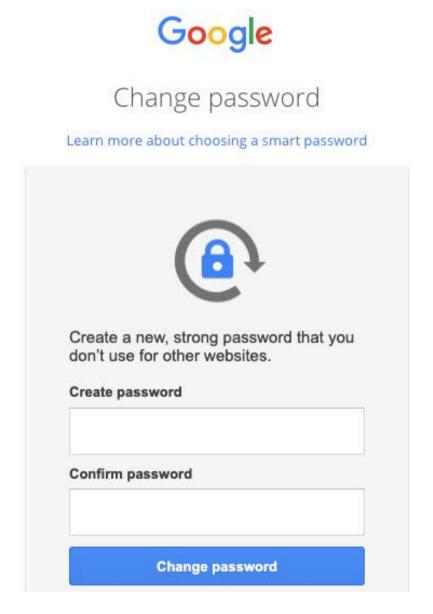

You can "Accept" the terms and get started.

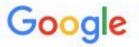

#### Welcome to your new account

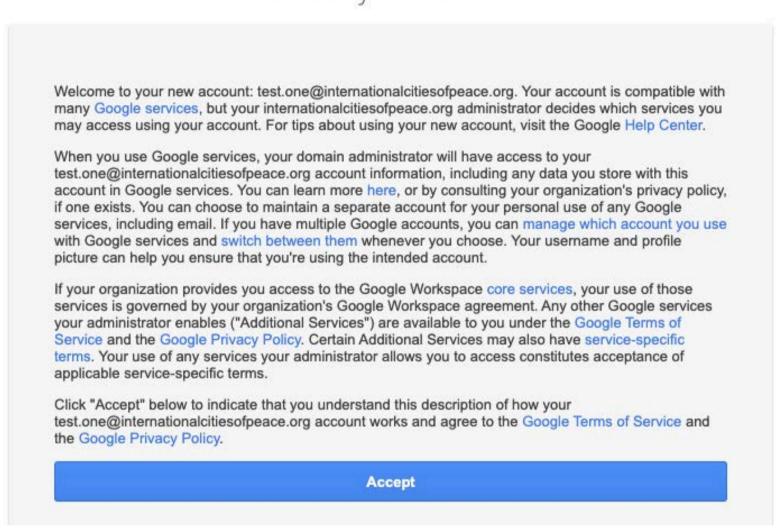

 The email we sent you to join (firstname.lastname@icpworkspace.org) will be available to those others our private ICP Workspace in order to encourage collaboration and information flow. You can connect to leaders around the globe!

## Now you'll come to your personal Home screen Dashboard with all the tools and connectivity resources available:

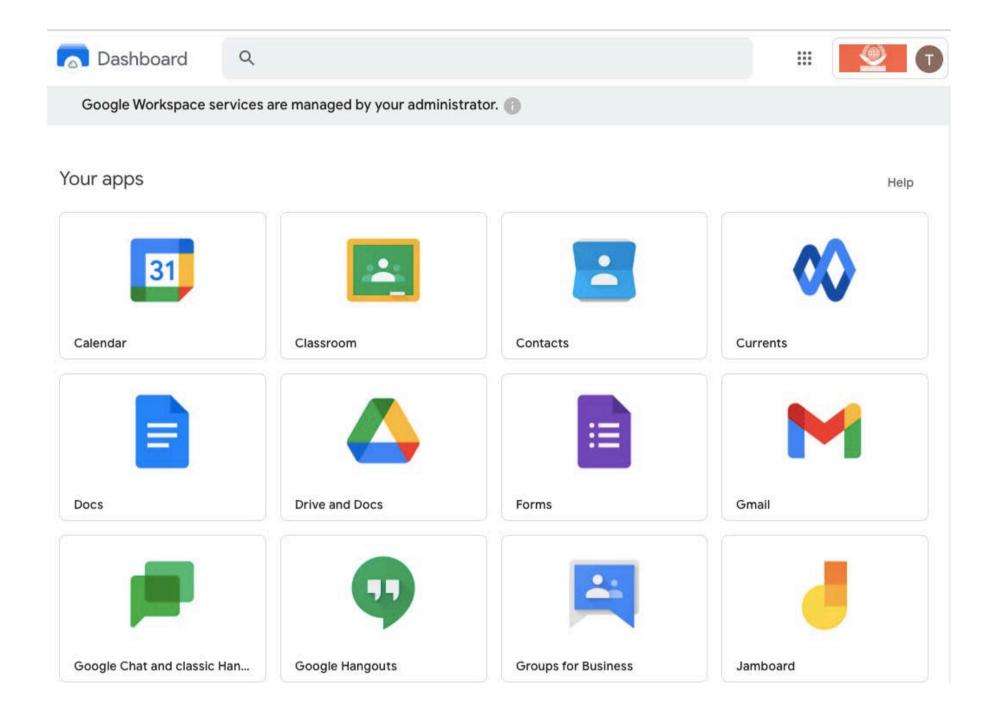

## Go to "Settings" to choose your language and time zone.

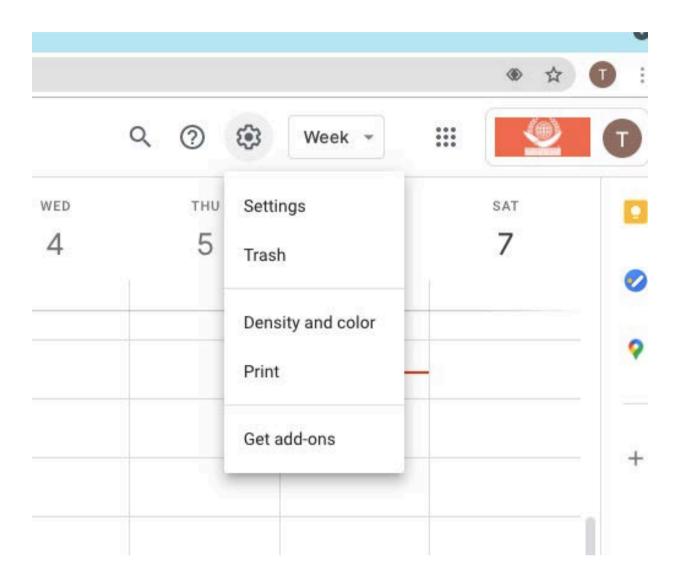

#### ← Settings

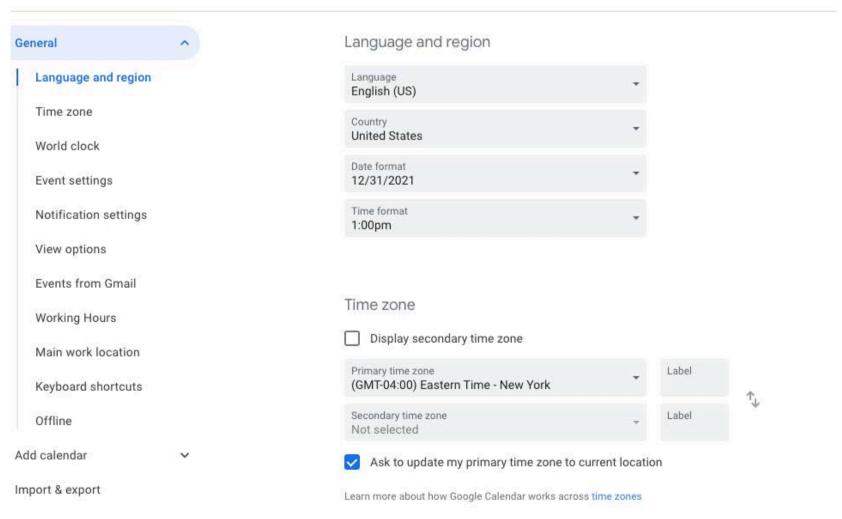

 Click on your "account name circle" where you can personalize your Workspace page with colors and other options

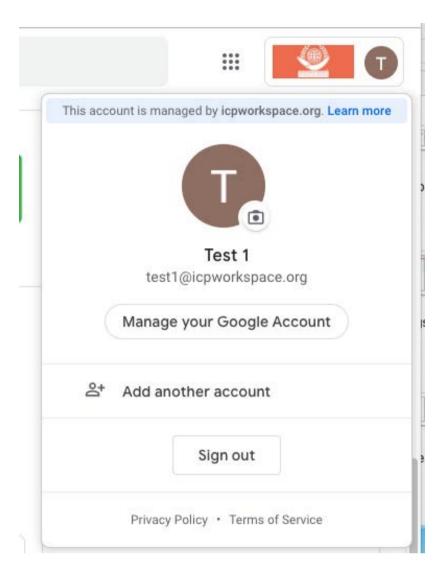

• IMPORTANT! Click on the "Nine-Dot Square Icon" to access your ICP Workspace Tools and Resources.

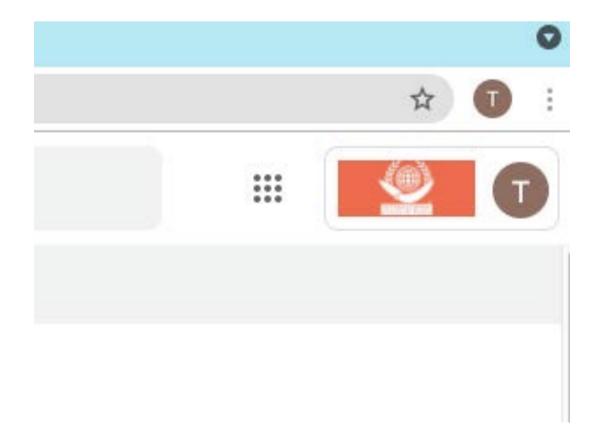

• There are many, many Tools and Resources available. Click on the Square Nine-Dot Icon at the top right of your Home Page.

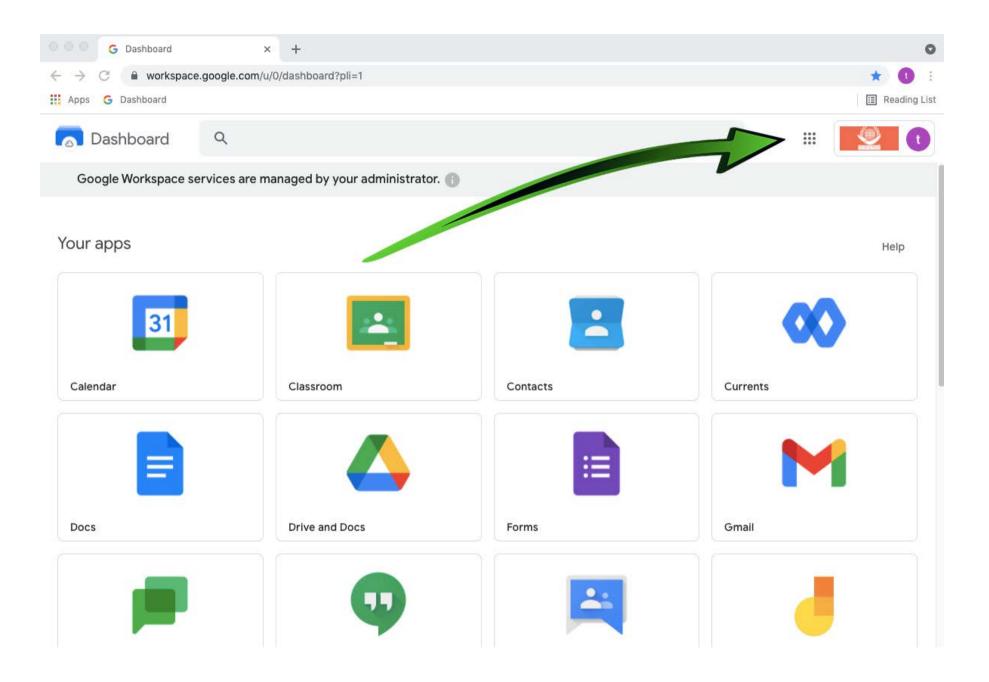

#### International Cities of Peace: ICP Workspace Set-Up

#### Connect with your teammates wherever they are

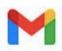

Custom business email

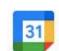

Calendar Shared calendars

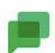

Messaging for teams

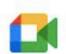

Meet

Video and voice conferencing

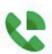

Voice

Enterprise-grade voice solution

#### Create everything you need to bring your project to life

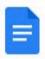

Docs Word processing

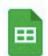

Sheets Spreadsheets

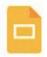

Slides

Presentation builder

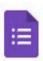

**Forms** 

Survey builder

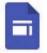

Sites

Website builder

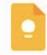

#### Keep

Capture ideas and keep organized

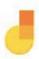

**Jamboard** 

A collaborative, digital whiteboard

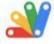

#### Google Apps Script ☑

Optimize how you work

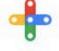

#### Add-ons ☑

Build and use Google Workspace extensions

#### Control and access files and data securely and easily

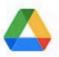

Drive Cloud storage

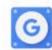

Smart search across Google Workspace

Cloud Search

#### Mobile

Work securely from mobile devices

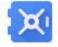

#### Vault 🗹

Retain, archive, and search data

 Your ICPworkspace.org email will not work in most situations, other than logging into the Workspace.

[YourGiveNname].[YourSurname]@ICPworkspace.org

You can setup your own personal Gmail address but it will not be an ICP address but rather a "gmail.com" address.

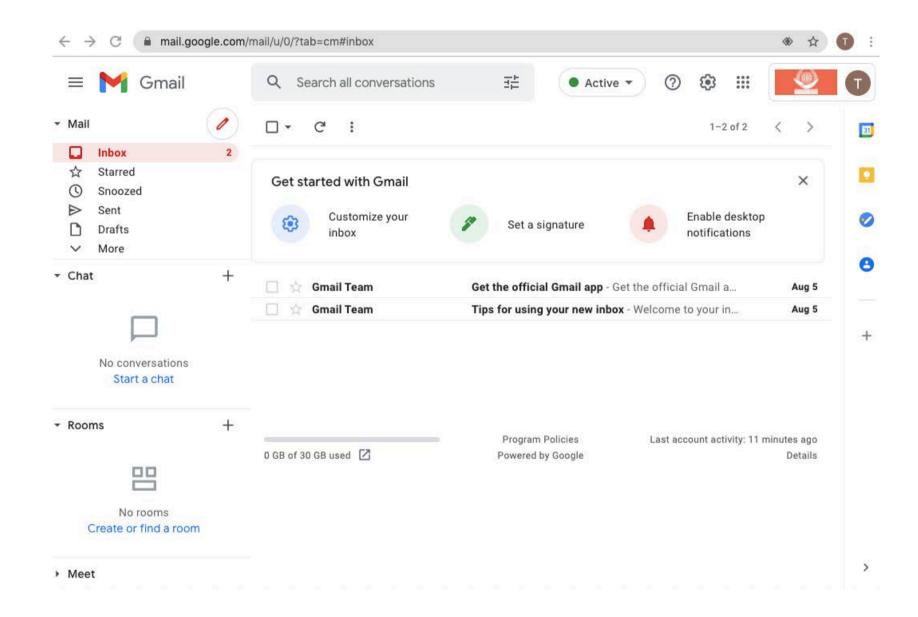

• You also have a personal Calendar. Click on the 9-dot icon and open your Calendar.

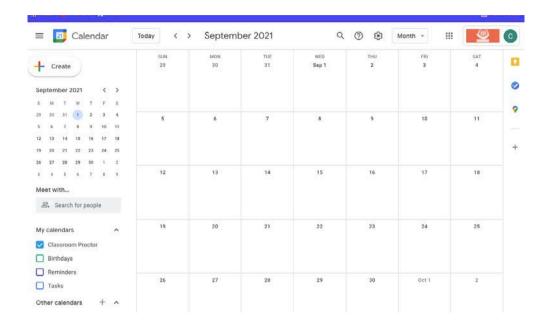

 You can also view the Official ICP Workspace Calendar on our website:

https://www.internationalcitiesofpeace.org/about/icpcentral-calendar/

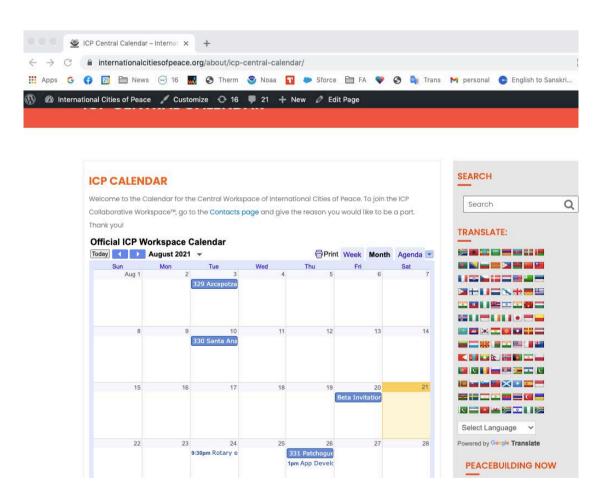

NOTE: BE SURE TO BOOKMARK THIS PAGE TO SEE THE OFFICIAL ICP WORKSPACE CALENDAR EACH TIME!

 As a bonus, you have 30GB of "Drive" Storage for keeping important documents, photos, TeamBoards, and Action Plans. The 30 GB for your use is free but you can buy more from your own resources.

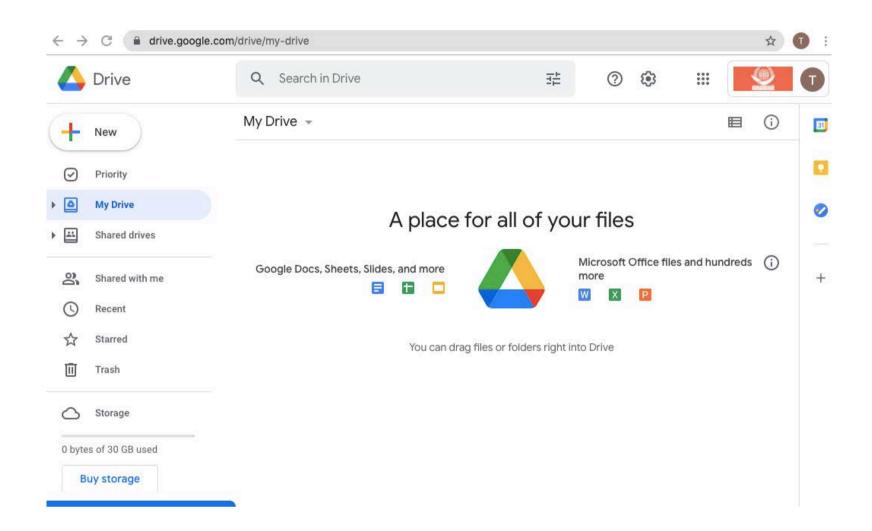

 The "Shared Drive" option allows you to access ICP documents and other essential tools and information. You can also create a Shared Drive.

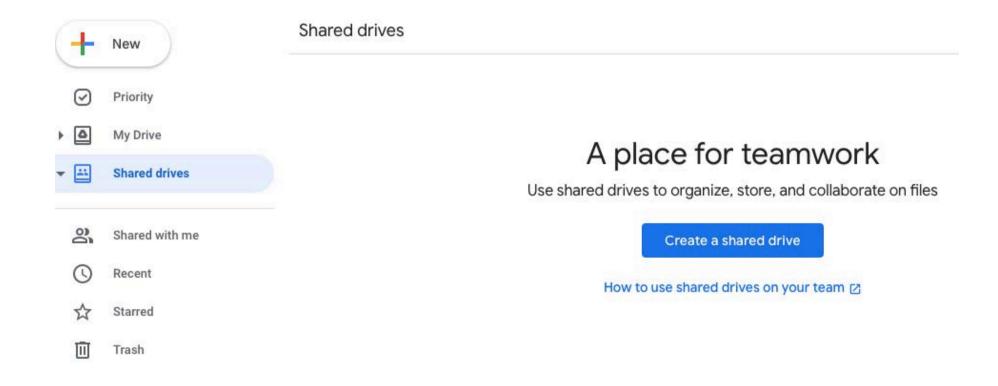

 JOIN A GROUP! Ask to Join the group that focuses on your Continent: Africa, Europe, Asia, South or North America, or Oceania.

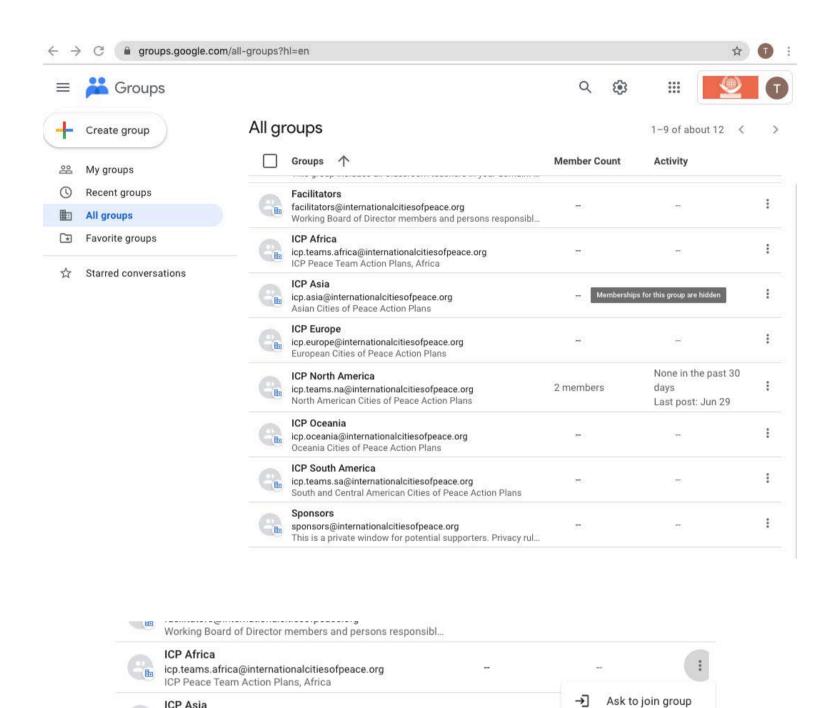

icp.asia@internationalcitiesofpeace.org

icp.europe@internationalcitiesofpeace.org European Cities of Peace Action Plans

Asian Cities of Peace Action Plans

ICP Europe

.....

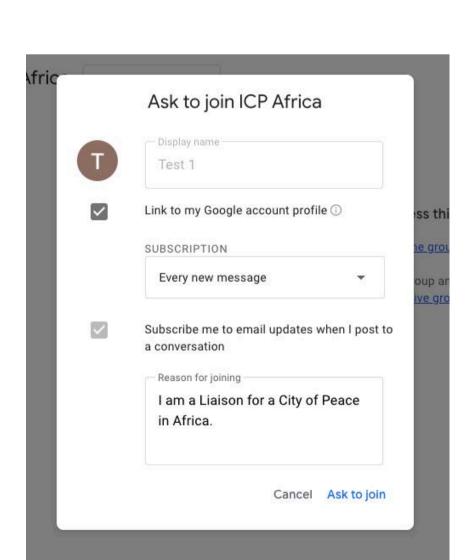

Favorite group

Mone in the nact 20

 You can start a "Chat" for communicating with others. You can also schedule a "Meet" for video conferencing.

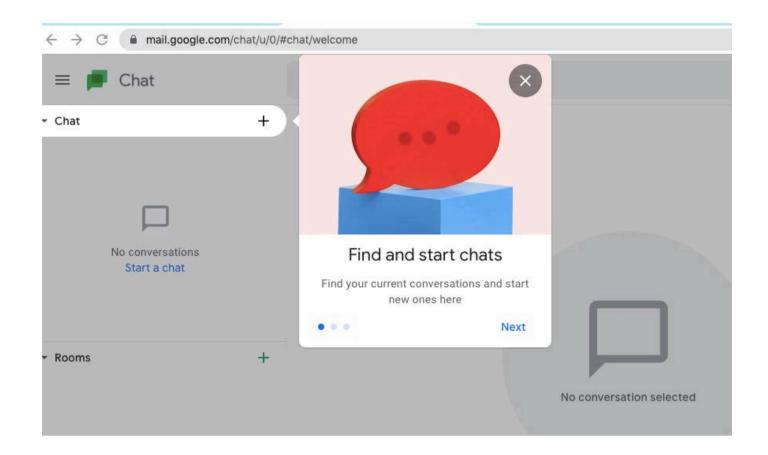

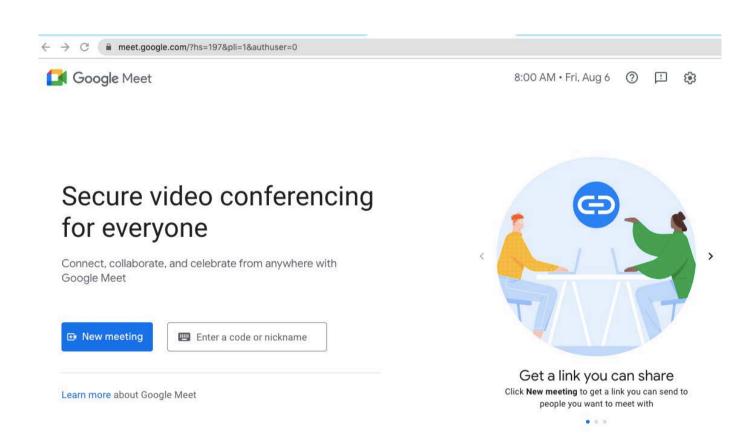

Add contacts for your personal "Contact" list.

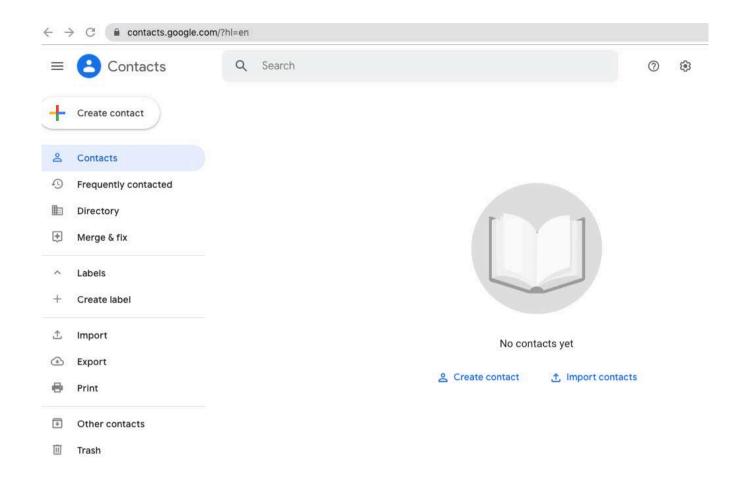

• Join a "Classroom Training Class" by entering the Class Code available from teachers in the Shared Drive information area.

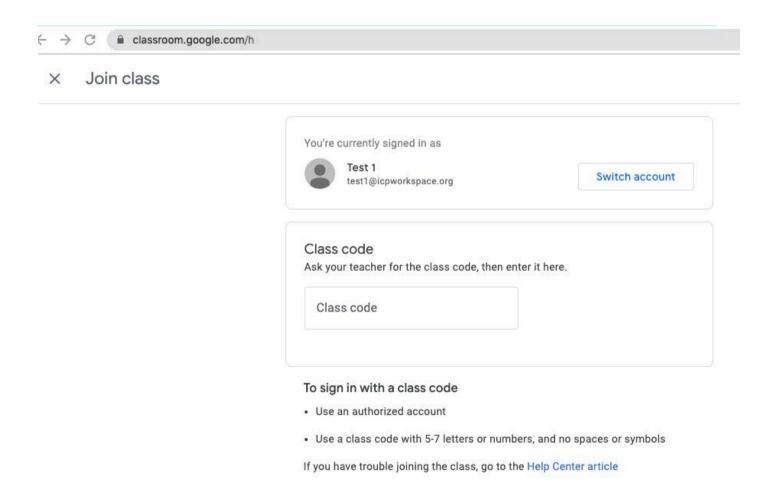

MOST IMPORTANTLY! Use the Action Plan
 Template in your Shared Drive space "All
 Liaisons" to write your Plan. The reason to use
 the Template is that it uses less drive storage
 space. Just fill in the blanks, name your Plan with
 your City Name, then Save.

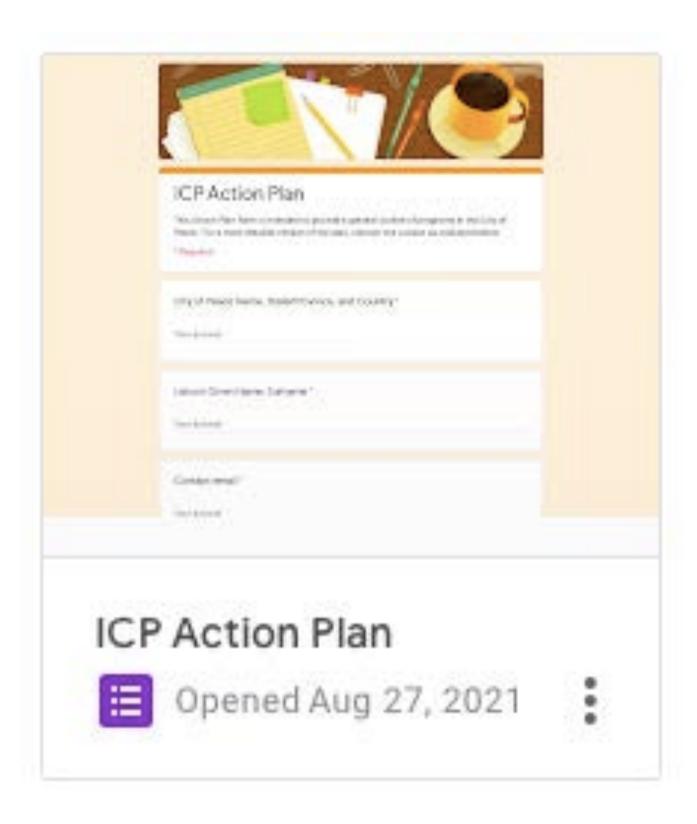

• Once your Action Plan is complete upload it too the Group Shared Drive and share it with your Continent's Group. The Action Plan can be accessed by sponsors, Facilitators, and experts who will be interested and supportive in helping you develop an effective Action Plan.

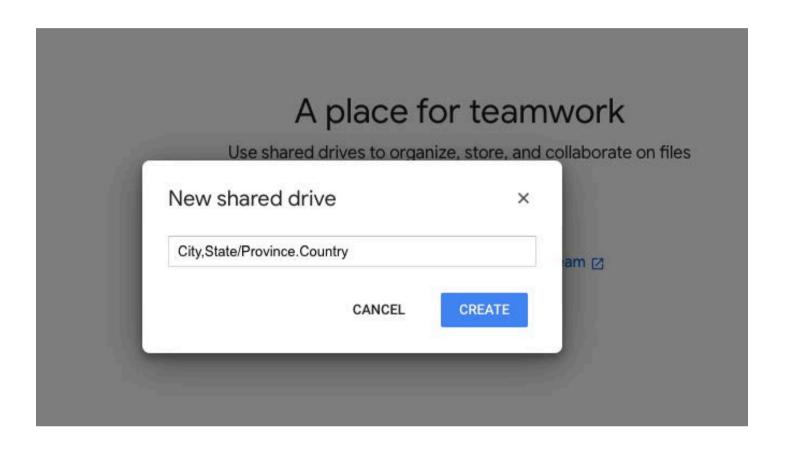

• Example of how to Share a Folder within the Shared Drive Space.

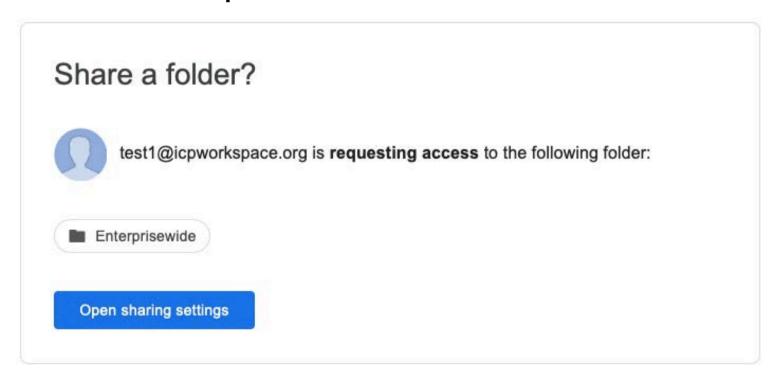

 Many, many other Tools and Resources are available! Explore. Try each one to see if they will add to your productivity and collaborate. work for local/global peace.

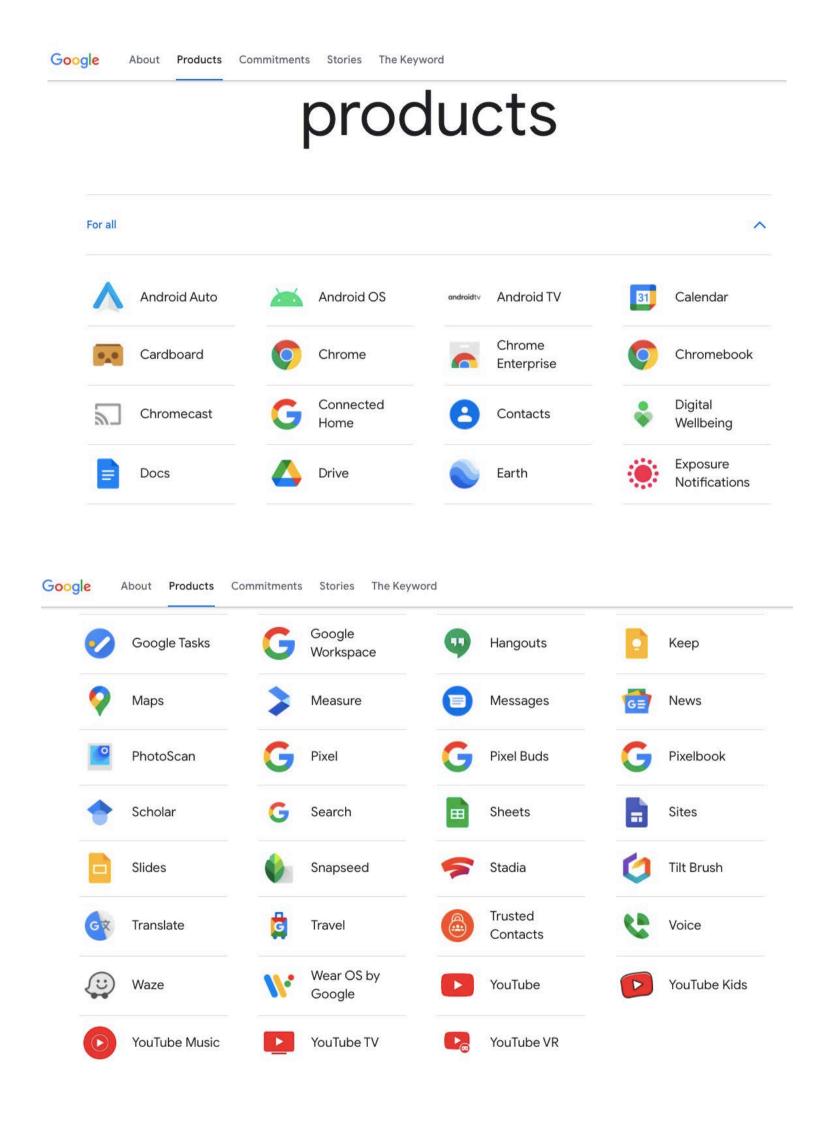

## Now You Are in Collaboration with the International Cities of Peace Global Peace Community!

- **Explore** how more Google's Creativity Apps can make your peace efforts productive.
- Contact other Liaisons on your Continent and beyond.
- **Learn** from Google Classroom and training classes.
- Upload your Action Plan to get input and improvements.
- **Receive** a Recommendation on your ICP Action Plan and programs.
- **Increase** your volunteer base with special outreach tools and resources.
- Interest outside supporters, donors, and granting organizations who will have access through a special secure and private portal.
- **Build** ICP Teams in your area and around the globe
- More great resources to come!

Never doubt that a small group of thoughtful, committed citizens can change the world. Indeed, it is the only thing that ever has."

~ Anthropologist Margaret Mead

# If questions, please go to the FAQ (Frequently Asked Questions) page on the ICP website:

https://www.internationalcitiesofpeace.org/workspace-faq/

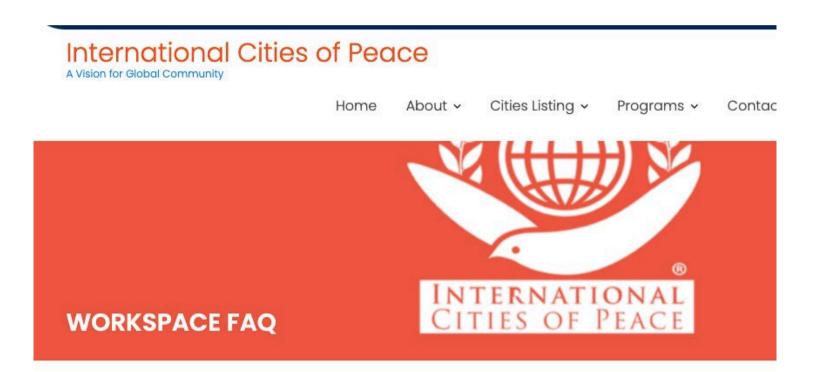

#### ICP WORKSPACE FAQ

The ICP Collaborative Workspace is for Liaisons of member Cities of Peace to join and utilize the many tools and resources available to International Cities of Peace. If you are not a Liaison for a City of Peace, you will not be able to join (You can always establish your community as a City of Peace, then join). For those who are in good standing with the ICP Workspace, please use the following form to send your questions. Follow-up answers and instructions are listed below the form. Thank you for your efforts toward peace!

International Cities of Peace: ICP Workspace Set-Up

## Build your Peace Team; Develop an Action Plan; Get Peace done!

Google Workspace for International Cities of Peace is free and highly recommended for all City of Peace Liaisons. Join, access, meet, build, share, collaborate, and inspire others.

#### **ICP TRAINING PACKAGES!**

- Peace Team Training package: Build a Strong and Effective ICP Peace Team
- Action Plan Training package: Develop a Transformative ICP Action Plan
- **Teamwork Training package:** Achieve Greater Success with ICP Agile Teamwork.
- Current Classroom Training on the Workspace
  - a. Sustainable Development Goals
  - b. Master the Golden Rule

If you are not already a part, request to JOIN ICP Google Workspace!

Questions or Requests? Send an email to:

info@ICPworkspace.org

## REMEMBER TO BOOKMARK THE ICP WORKSPACE PAGE!

Bookmark the login page you received in the first Invitation email. Or, if you did not bookmark that page, go to the sign-in page and choose an account -- your account is your @ICPworkspace email address. Here's the URL to put in the URL address bar of your browser:

https://workspace.google.com/u/2/dashboard

#### YOU CAN ALSO RESET YOUR PASSWORD

To reset your passwords without contacting an administrator — make sure you add a <u>recovery phone</u> <u>number or email address</u> to your account when in the Workspace. Then you can receive recovery instructions by voice, text message, or email. Reset your password by entering your Google Account address and following automated instructions.

Have Fun, Do good!

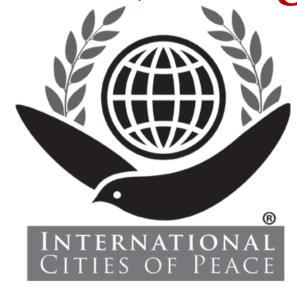